# apoteksfarmaci.nu

# Instruktioner och användarmanual för apotek

## **Innehåll**

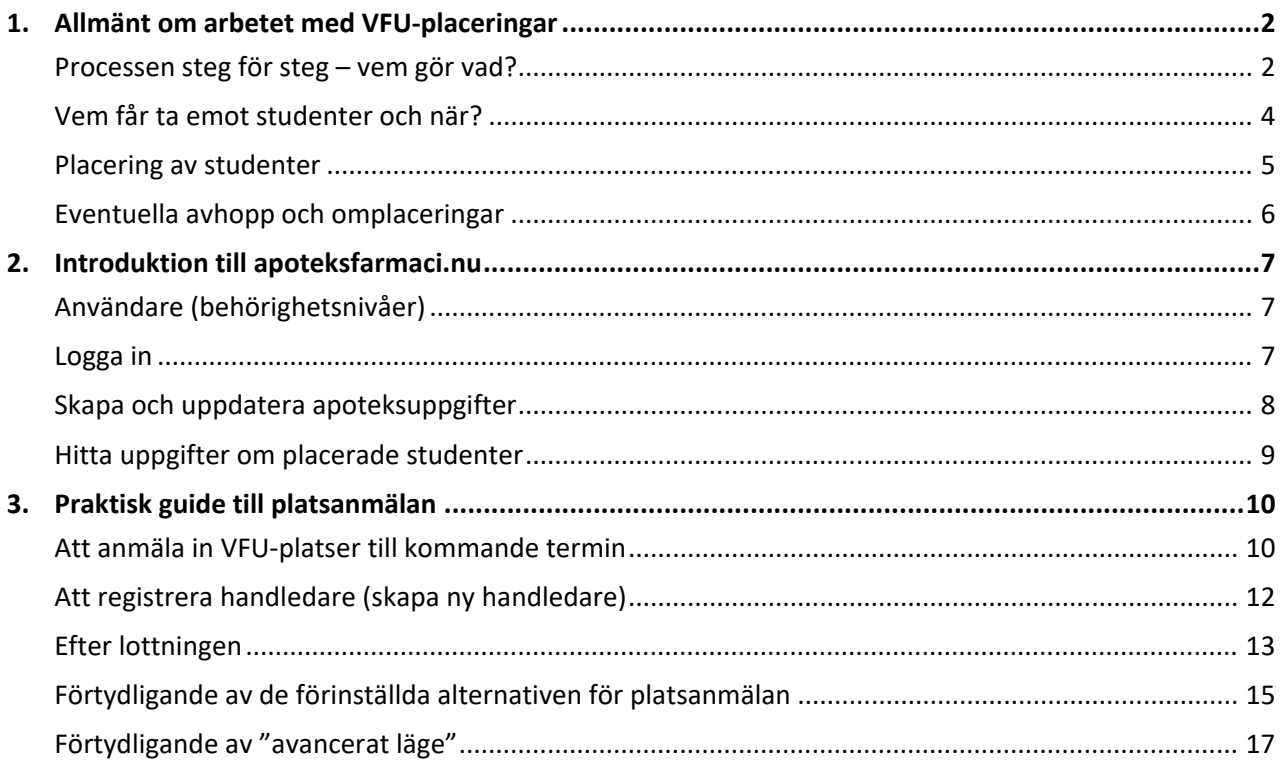

## <span id="page-1-0"></span>**1. Allmänt om arbetet med VFU-placeringar**

*VFU = verksamhetsförlagd utbildning, det vill säga det som vi ofta lite slarvigt kallar praktik. I detta dokument har vi försökt att genomgående använda enbart termen VFU.*

## <span id="page-1-1"></span>**Processen steg för steg – vem gör vad?**

På [apoteksfarmaci.nu](https://apoteksfarmaci.nu/) hanteras VFU-placering för receptarie- och apotekarstudenter samt farmaceuter med utländsk examen som läser svensk kompletteringsutbildning från hela Sverige. Arbetet inför varje termin kan delas in i sju faser. De viktigaste stegen sammanfattas nedan och beskrivs mer detaljerat senare i dokumentet.

Vid frågor om anmälan eller avanmälan av VFU-platser ska apoteket först vända sig till kedjans **VFU-samordnare**, som tar kontakt med universitetssamordnarna. Vid frågor som gäller en viss student under pågående kurs ska man däremot vända sig direkt till ansvarig vid studentens lärosäte.

## *De olika faserna*

#### **1. Ny termin**

• *Universitetens samordnare* skapar en ny termin i systemet och sätter datum för övriga faser. Terminen identifieras med år samt VT (vårtermin) eller HT (hösttermin), t.ex. 2019 VT.

#### **2. Platsanmälan**

- *Apoteken* rapporterar in direkt på sidan (alternativt till kedjans VFU-samordnare) hur många studenter de kan ta emot och vilken/vilka perioder samt vem som ska vara handledare kommande termin.
- *Kedjans samordnare* kontrollerar att anmälan ser riktig ut, och att antalet platser som anmälts in är rimligt.
- *Universiteten* kontrollerar att anmälan ser riktig ut, och att antalet platser som anmälts in är rimligt.

#### **3. Studentansökan**

• *Studenterna* registrerar sig på sidan och rangordnar sina val.

#### **4. Behörighetskontroll**

- *Universiteten* kontrollerar behörighet och ev. ansökan om förtur på studenterna som har anmält sig.
- *Apoteken* och *kedjornas samordnare* kan i detta steg avanmäla apotek som inte längre kan ta emot student kommande termin.

#### **5. Lottning och placering**

- *Universiteten* genomför lottning och placerar alla studenter (via systemet). Efter att ha kontrollerat att allt ser korrekt ut görs publiceras placeringarna och studenter och apotek kan se varandras kontaktuppgifter.
- *Apoteken* och *kedjornas samordnare* kan därefter logga in och se om apoteket har fått någon student och i så fall vilken/vilka perioder.
- Apotek som inte kan ta emot den eller de studenter som de har fått placerad meddelar detta skyndsamt till sin kedjas *samordnare* som i sin tur meddelar *lärosätena. Detta gäller*

*i samtliga efterföljande faser.*

• *Kedjornas VFU-samordnare* ansvarar för att i första hand hitta ersättningsapotek inom den egna kedjan vid eventuella apoteksavhopp.

#### **6. Återbudskön**

- *Studenter* som inte fått någon plats, eller önskar byta placering anmäler sig till "Återbudskön".
- *Universiteten* placerar/placerar om dessa studenter manuellt bland de platser som ej fick någon student vid lottningen alternativt har förlorat sin student (till exempel för att denna inte har blivit behörig i tid). Nya platser läggs normalt inte till för återbudskön.
- För att underlätta processen är det viktigt att uppgifterna om tillgängliga platser är så aktuella som det bara går, det vill säga att *apoteket* så snart som möjligt meddelar sin kedjas *VFU-samordnare* ifall de inte längre kan ta emot en student. Detta gäller även de apotek som ursprungligen inte fick någon student placerad på en eller flera av de platser som de ursprungligen hade anmält in. Kedjans *VFU-samordnare* kan därefter inaktivera platserna på sidan.

#### **7. Resultat**

• Listor över placerade studenter uppdateras så fort det sker några förändringar (omplaceringar via återbudskön, apoteksavhopp eller studentavhopp).

## *Övergripande tidsplan*

Preliminära tider för viktiga steg i placeringsprocessen

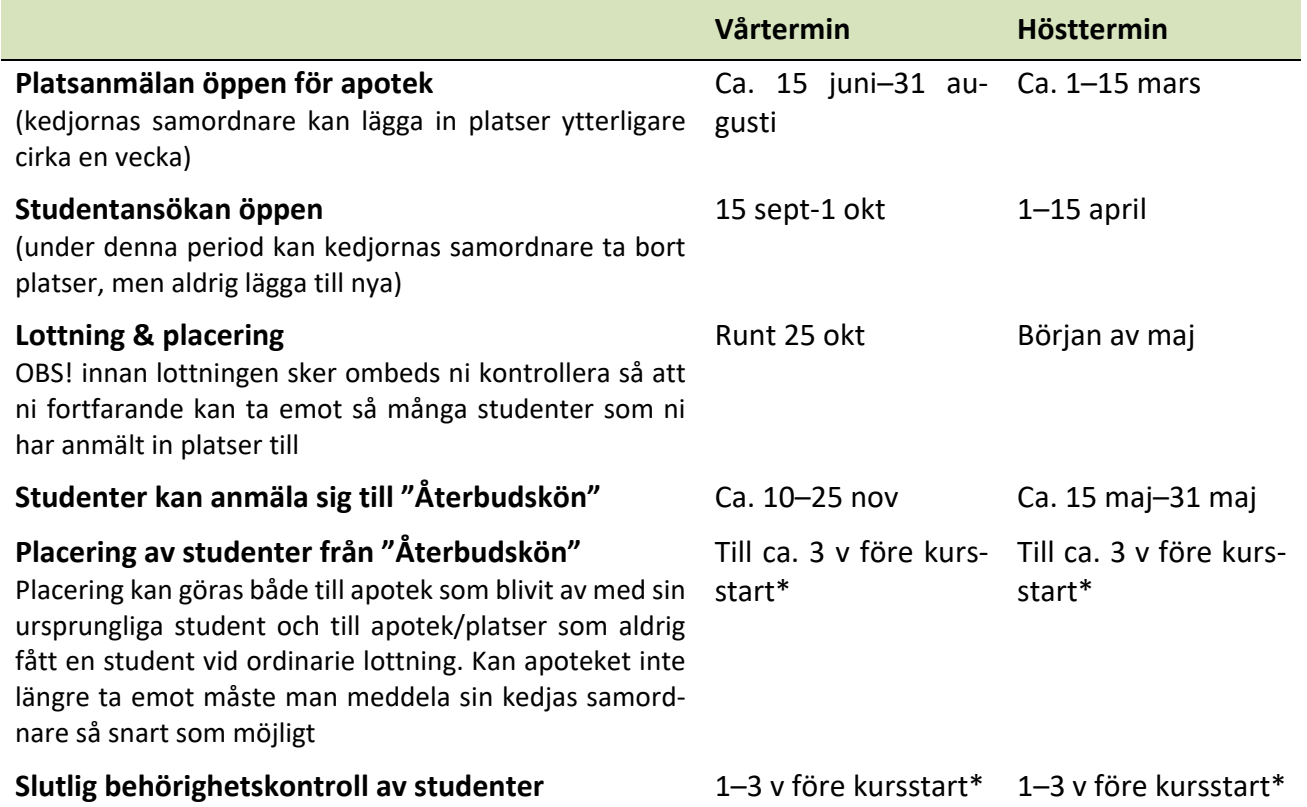

*\*men beror på när behörighetsgivande tentor ligger på respektive lärosäte/program, enskilda studenter kan komma att avanmälas senare*

## <span id="page-3-0"></span>**Vem får ta emot studenter och när?**

För att få ta emot VFU-studenter krävs att man uppfyller de grundkrav som vi ställer på apoteken vad gäller apotekets storlek och tillgång på utbildade VFU-handledare. Kraven står beskrivna på apoteksfarmaci.nu under fliken "**För apotek**". Man måste också anmäla in platserna i tid inför kommande termin (se "**Övergripande tidsplan**" ovan). Endast VFU-platser som anmälts in via apoteksfarmaci.nu kommer i fråga vid placering av studenter.

Grundtanken är att apoteken själva rapporterar in platser direkt i systemet, men kedjorna kan också välja att platserna läggs in centralt. Kontakta er VFU-samordnare för information om hur just er kedja jobbar. Oavsett vem som matar in VFU-platserna i systemet så måste apoteket vara registrerat på sidan. Kontrollera först att ni uppfyller grundkraven för att få ta emot studenter. Ni kan inte själva registrera apoteket utan det görs av kedjans VFU-samordnare.

Tillhör ditt apotek inte någon kedja? Kontakta någon av de ansvariga vid lärosätena så hjälper de dig.

#### *Perioder och studentkategorier*

Studenter är ute på VFU under både höst- och vårtermin. Terminerna är indelad i två perioder, **period 1** respektive **period 2**. **Hel termin** omfattar period 1 PLUS period 2. Nedan följer en sammanfattning över vilka studentkategorier och från vilka lärosäten som gör VFU respektive period under hösttermin samt vårtermin. Specifika datum anges på apoteksfarmaci.nu under "Tidsplaner och scheman".

**Förkortningar lärosäten:** GU Göteborgs universitet, LnU Linnéuniversitetet (Kalmar), UmU Umeå universitet, UU Uppsala universitet

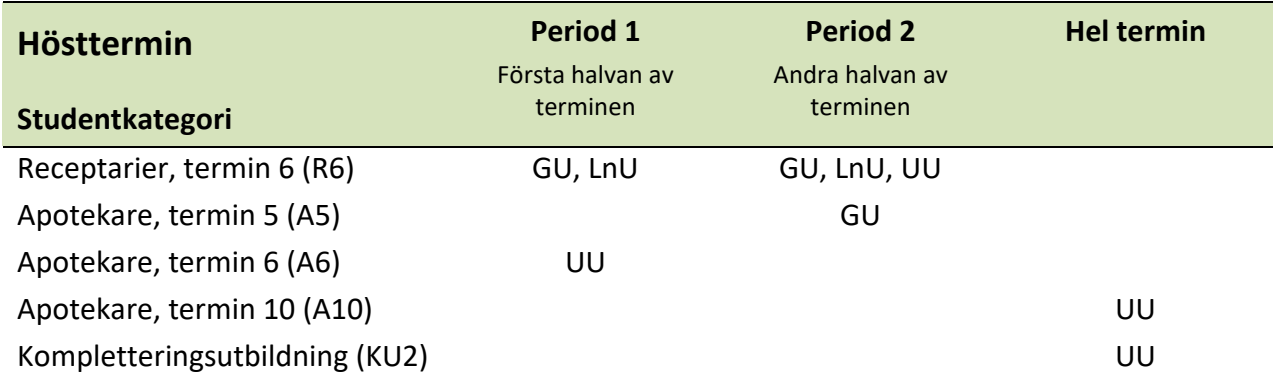

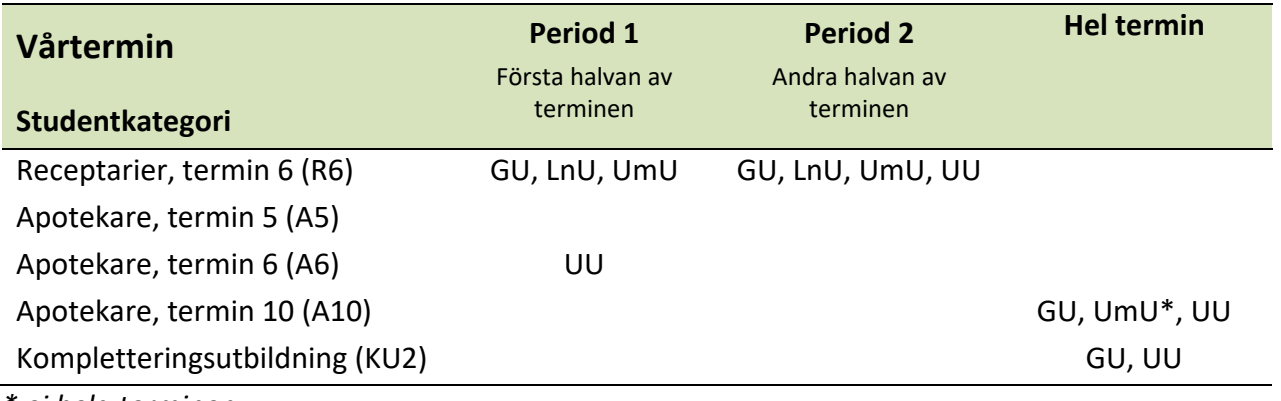

*\* ej hela terminen*

## <span id="page-4-0"></span>**Placering av studenter**

Studenter som önskar göra VFU måste i god tid anmäla sig via apoteksfarmaci.nu (se tidsplanen ovan). Därefter görs placeringen i två steg – först **lottning,** sen automatisk **placering** på det tillgängliga apotek som bäst matchar studentens önskemål. Båda stegen görs av universitetens samordnare direkt i systemet.

**Vid lottning** får alla studenter ett nummer som avgör turordningen. Studenter med förtur får också ett turnummer men hamnar före övriga. Placeringen sker automatiskt där studenter matchas med tillgängliga platser baserat på sina önskemål och lottnummer. Det innebär att studenten med turnummer 1 alltid får sitt förstahandsval, har studenten med nummer två samma förstahandsval får den sitt andrahandsval, i annat fall får den också sitt förstahandsval och så fortsätter det tills systemet försökt placera samtliga studenter. Studenter som har listat få apotek och får ett högt lottnummer riskerar dock att bli utan placering.

Slutligen görs placeringarna synliga för apotek, studenter och administratörer. I detta steg kan ni se namn och kontaktuppgifter på studenten/erna. Samtidigt ser studenterna var de har blivit placerad samt kontaktuppgifter till apoteket och namn på handledaren och bör ta kontakt med er.

## Valda terminer

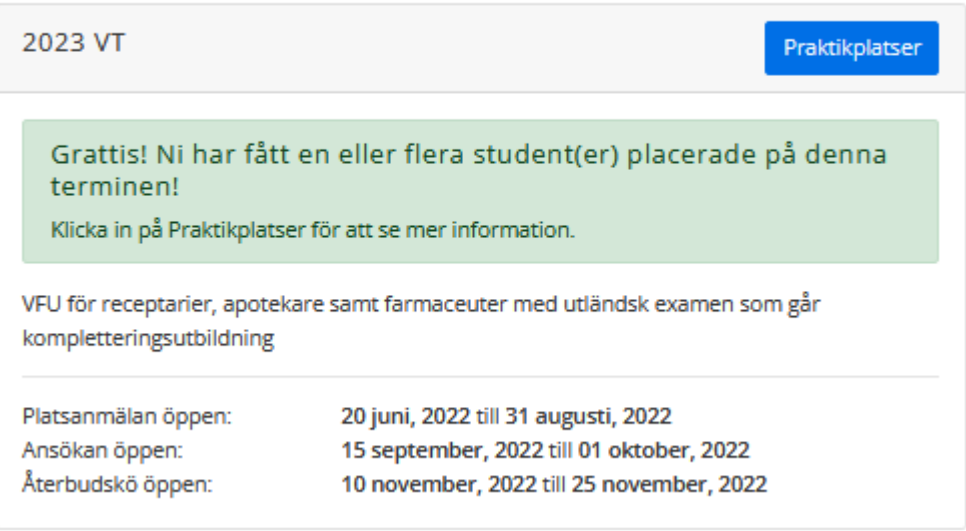

Har ni INTE fått någon student placerad hamnar ert apotek automatiskt i den så kallade återbudskön (se nedan) och kan också komma i fråga för placering om ett annat apotek hoppar av. Har vi inte fått någon annan information från er kedjas VFU-samordnare utgår vi från att samtliga anmälda platser är tillgängliga för eventuella om placeringar fram till strax före kursstart.

OBS! Om ett apotek som har anmält in platser får förhinder att ta emot en student ska detta meddelas snarast möjligt. Ju mer korrekt listan över platser är vid lottningen, desto mindre extraarbete blir det för alla.

## <span id="page-5-0"></span>**Eventuella avhopp och omplaceringar**

## *Om apoteket inte längre kan ta emot*

Om något händer efter att slutplaceringarna har lagts ut som gör att ni inte längre kan ta emot studenten måste ni **snarast meddela detta till er kedjas VFU-samordnare**, som i sin tur meddelar universiteten (som meddelar studenten). Studenterna ska inte behöva få reda på att de inte längre är välkomna till den plats de har fått sig tilldelad i samband med att de kontaktar er, utan den informationen bör komma från universiteten (som i sin tur alltså får den från kedjornas samordnare).

Studenter som förlorat sin plats omplaceras manuellt, i första hand med en geografiskt likvärdig plats inom samma kedja, om detta inte är möjligt inom en annan kedja. Detta arbete görs av VFUsamordnaren och universitetet, och ni ska alltså inte på egen hand hitta en ersättningsplats.

## *Återbudskön, vad är det?*

Studenter som inte fick någon placering vid ordinarie lottning eller som av någon anledning önskar byta placering kan anmäla sig till "återbudskön". Förutom de apotek som inte har fått någon student placerad hamnar alla apotek som av olika anledning förlorar sin student här. Studenter kan i normalfallet omplaceras via återbudskön senast cirka 3 veckor innan kursstart (och följaktligen kan andra apotek samtidigt förlora sin student).

Notera att vi i normalfallet inte lägger till nya VFU-platser eller apotek i detta steg. Studenterna ska inte heller själva kontakta er och fråga om plats, utan alla placeringar går liksom i tidigare steg via universiteten.

## *Studentavhopp*

För att så långt det går säkerställa att studenterna har tillräckliga förkunskaper för att kunna genomföra sin VFU på ett tillfredsställande vis görs behörighetskontroller från lärosätenas sida. Då det går förhållandevis lång tid mellan lottning och kursstart, och studenterna ofta har flera tentatillfällen under denna period, måste behörighetskontrollerna göras ganska sent. Detta kan tyvärr innebära att vissa apotek förlorar sin student relativt nära inpå kursstart. Vår målsättning är att ha så mycket som möjligt klart cirka 3 veckor innan respektive kursstart men för vissa kurser kan sista behörighetskontrollen ligga senare än så (av schematekniska och andra skäl vi inte kan påverka) och vi kan heller aldrig utesluta att studenter väljer att avanmäla sig senare av andra personliga skäl.

Vid eventuella avhopp meddelar universiteten kedjans VFU-samordnare som meddelar det berörda apoteket. Notera att ni i dessa fall kan få en annan student placerad istället, men det kan dröja innan en omplacering blir aktuell.

## <span id="page-6-0"></span>**2. Introduktion till apoteksfarmaci.nu**

Sidan "Apoteksfarmaci" är utvecklad för att fungera i de flesta webbläsare (vissa funktioner fungerar dock inte med Internet Explorer) och i olika plattformar men bilderna och beskrivningarna i denna manual har utgått från Mozilla Firefox på en PC.

Om du upplever problem kopplade till hemsidan, kontakta din kedjas samordnare som vid behov kontaktar lärosätena. Beskriv problemet så noggrant som möjligt, och skicka gärna med "skärmdumpar".

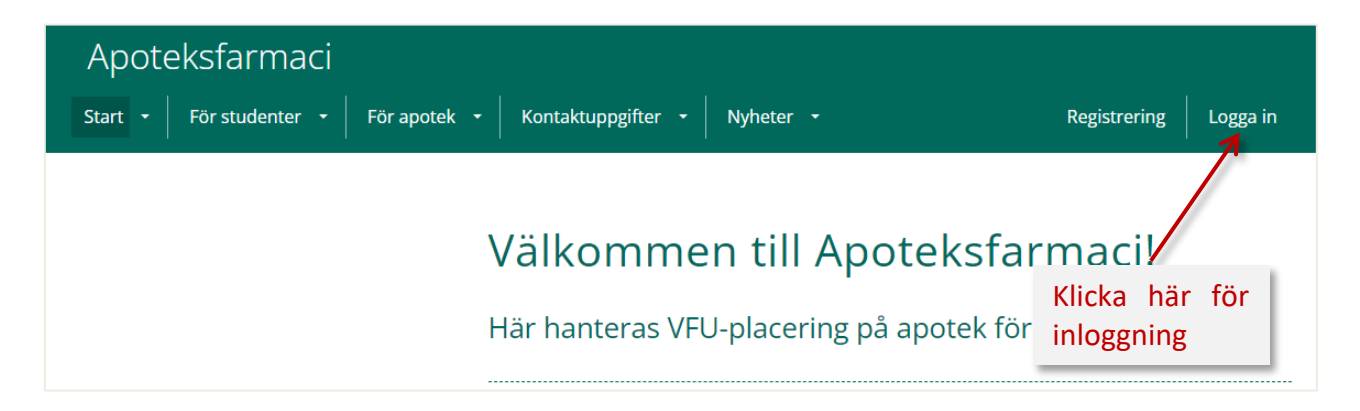

På förstasidan hittar du dels länkar till sidor som inte kräver inloggning (innehåller bland annat allmän information om VFU, kursspecifika uppgifter samt kontaktuppgifter till ansvariga på lärosätena), dels möjlighet att logga in (längst upp till höger).

Information som riktar sig till både apotek och studenter ligger under "**Start**", medan apoteksspecifik information hittas under "För apotek". Här finns även en FAQ-sida. Eftersom sidorna ligger öppna kommer dock samtliga åt all information.

## <span id="page-6-1"></span>**Användare (behörighetsnivåer)**

#### *"Apoteksanvändare" = respektive apotek*

Varje apotek har ETT konto, kopplat till en funktionsmail (användarnamn är e-postadressen, lösenord kan man ändra själv). Enskilda handledare har inget eget konto.

#### *"Apoteksadministratör" = VFU-samordnare för apotekskedja*

Varje kedja har ETT administratörskonto, kopplat till en funktionsmail (användarnamn är e-postadressen, lösenord kan man ändra själv).

## <span id="page-6-2"></span>**Logga in**

För att komma åt information om apotek och placerade studenter krävs att man loggar in. Användarnamn är lika med apotekets gemensamma e-postadress (*Apoteksanvändare*).

*Notera alltså att handledare inte kan logga in med sin egen e-postadress.*

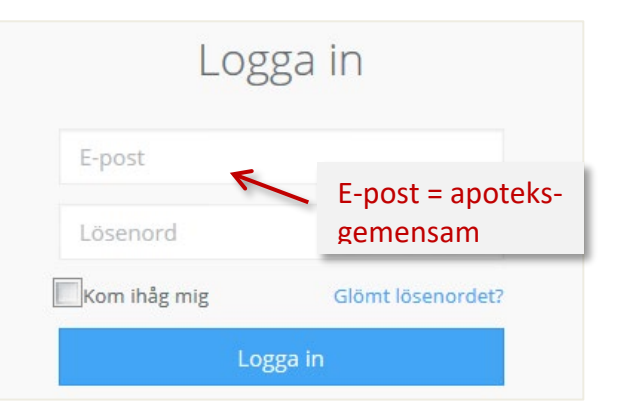

När du har loggat in syns länken till "**Mitt apotek**" längst upp till höger. Här kan ni uppdatera information om ert eget apotek, se om ni har fått en student placerad samt anmäla in platser till kommande termin (se avsnitt nedan om platsanmälan).

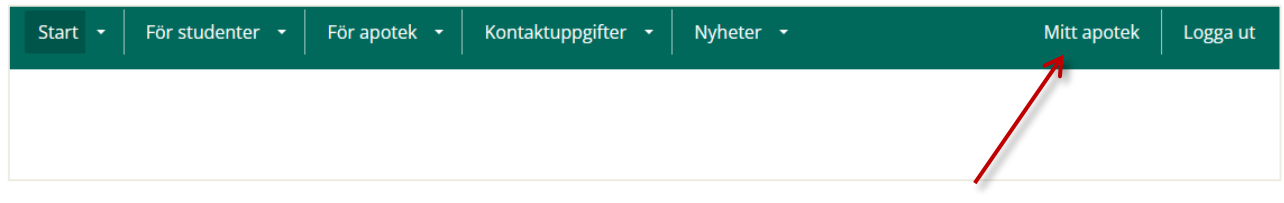

## *Glömt lösenord?*

Gå till Logga in, och klicka sen på "**Glömt lösenordet?"**

För att återställa lösenordet behöver du ange epost-adressen för kontot (se ovan). Instruktioner om hur du går tillväga för att skapa ett nytt lösenord skickas därefter till denna adress.

## <span id="page-7-0"></span>**Skapa och uppdatera apoteksuppgifter**

Nya apotek läggs in i systemet av kedjornas VFUsamordnare, men ni på apoteken kan själva redigera uppgifterna. Gå till "**Mitt apotek**" och välj "**Ändra uppgifter**"

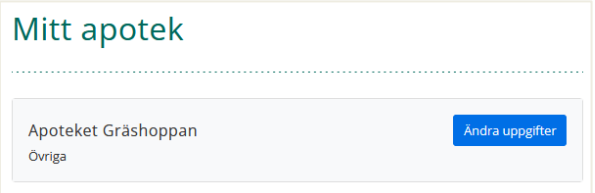

Inför varje ny termin bör ni se över följande uppgifter så att de stämmer:

- Antal anställda
- Apotekschef
- Beskrivning

Eftersom användarnamnet är lika med **e-postadressen** måste det vara unikt, och samma adress kan inte finnas inlagd på någon handledare eller apotekschef.

**Apotekstyp** – här har vi definierat ett antal olika typer, behövs det fler går det bra att säga till. Vissa typer är rätt självklara (sjukhus, vårdcentral) medan andra är mer svårdefinierade. I dagsläget litar vi på ert goda omdöme ("City" bör t.ex. inte användas på alltför små orter, även om apoteket ligger "mitt i stan").

Under "**Beskrivning av apoteket**" kan man i fritext beskriva sitt apotek – denna text, liksom adress och uppgift om apotekstyp är synlig för studenterna när de ska välja.

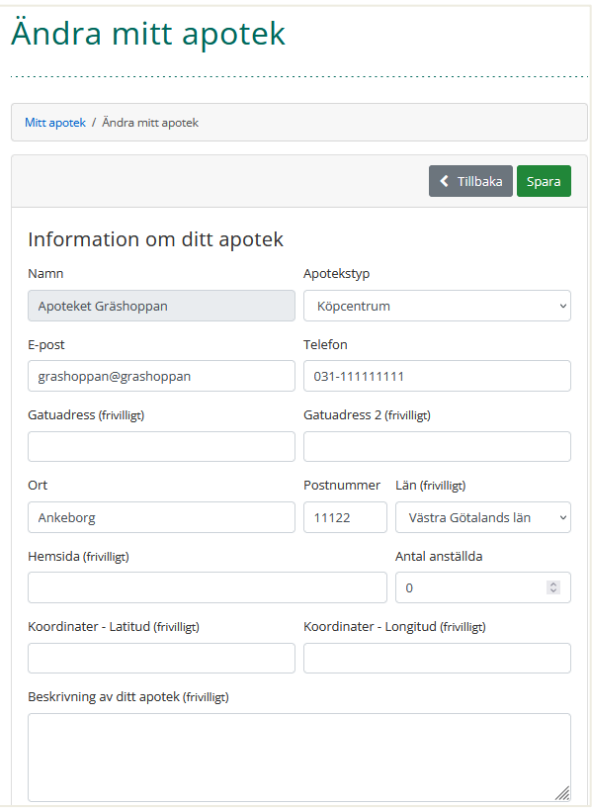

#### Version 230912

Ni kan också lägga in uppgifter om apotekschef samt ändra lösenord

OBS! Ni kan inte själva ändra apoteksnamnet – alla apoteksnamn följer en gemensam standard där namnet inleds med en förkortning av kedjan för enklare sortering i listor. Har apoteket bytt namn, måste ni meddela er samordnare om att det behöver uppdateras på sidan.

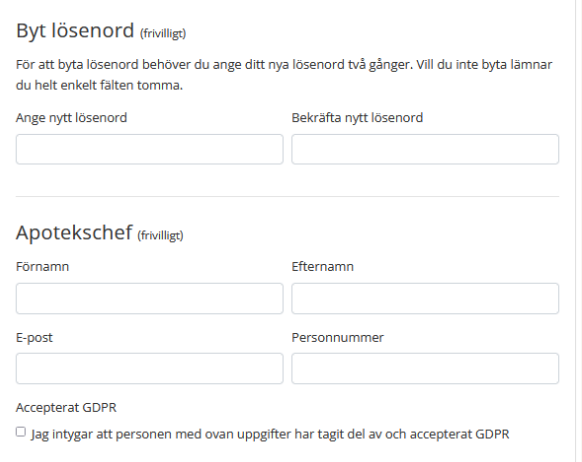

## <span id="page-8-0"></span>**Hitta uppgifter om placerade studenter**

Under "**Mitt apotek**" ser ni så snart lottning och placering är gjord om ni har fått någon student placerad hos er kommande termin. Klickar man på "**Praktikplatser**" ser man vilken eller vilka perioder det gäller samt studentens namn, lärosäte och e-post, se även nedan under "Efter lott-

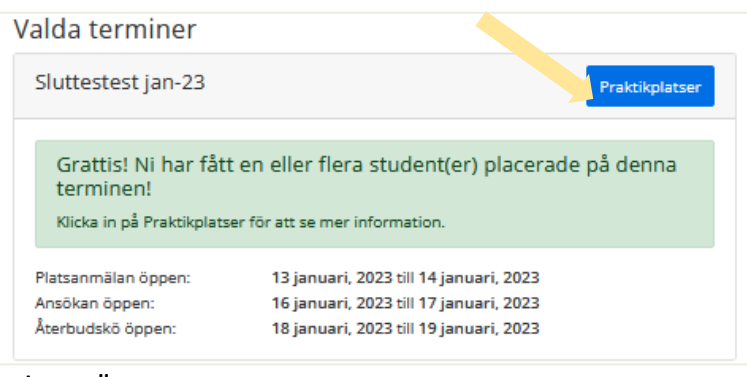

ningen".

#### Har man inte fått någon student så ser det istället ut så här

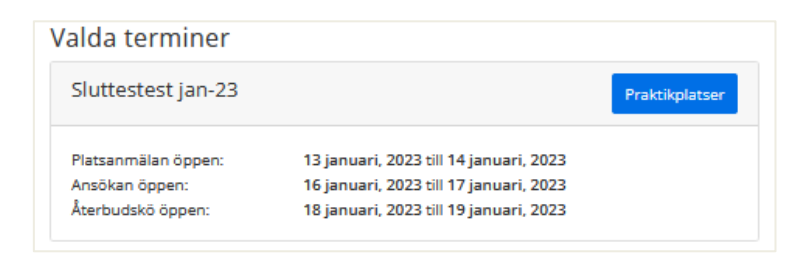

# <span id="page-9-0"></span>**3. Praktisk guide till platsanmälan**

## <span id="page-9-1"></span>**Att anmäla in VFU-platser till kommande termin**

*OBS! Innan ni anmäler in platser för ert apotek måste ni ha läst och förstått de krav som ställs på VFU-apotek och handledare, se på apoteksfarmaci.nu under fliken "För apotek".*

När man anmäler in platser direkt via apoteksfarmaci.nu väljer man först vilken termin det gäller (normalt finns det bara en tillgänglig termin), därefter anger man hur många studenter man kan ta emot respektive period. I korthet omfattar processen följande steg:

- Logga in, gå till "**Mitt apotek"**
- Välj termin genom att klicka på "**Lägg till**" på den aktuella terminen
- I nästa steg, klicka på "**Platsanmälan**" för att gå vidare till "Steg 1 Välj utgångsläge"
- $\checkmark$  Här kan ni välja mellan fyra olika förinställda alternativ, alternativt avancerat val. Klicka på en av dessa fem alternativ för att gå vidare till "Steg 2 Platser"
- $\checkmark$  Här kontrollerar ni att platserna stämmer med era önskemål. Vid behov går det att ta bort ett eller flera scenarier.
- Klicka på "**Gå vidare**" för att komma till "Steg 3 Handledare"
- $\checkmark$  Här lägger ni till handledare till samtliga platser ni har anmält in
- Klicka på "**Spara**"

Nedan följer en mer detaljerad beskrivning av de olika stegen.

## *Välj termin*

När det är möjligt att anmäla in platser till kommande termin syns detta under "**Mitt apotek**" genom att rutan "**Lägg till**" syns på den aktuella terminen, se bild nedan. I annat fall står det "Ej tillgänglig för anmälan".

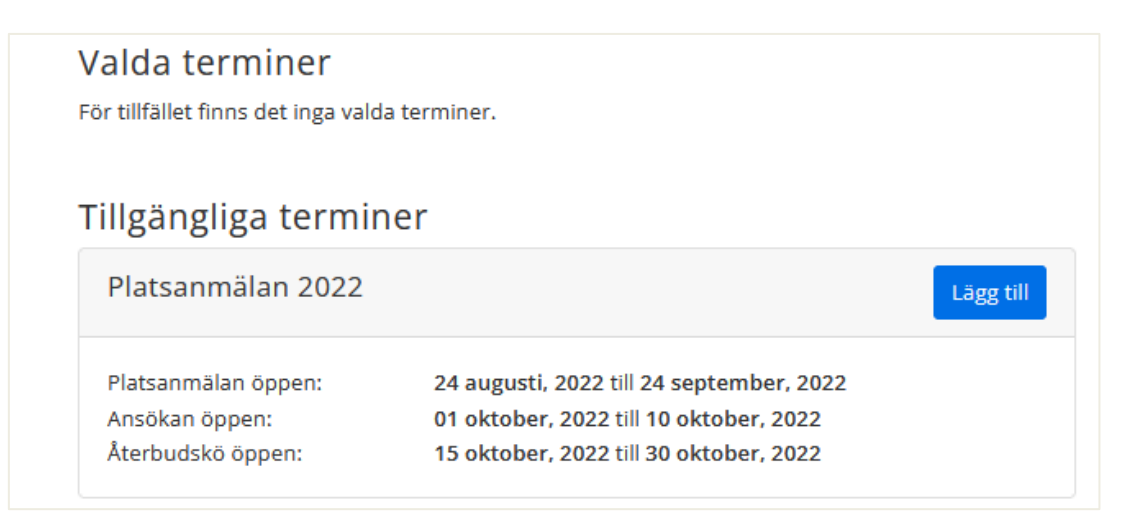

Datum för när man kan anmäla in platser (*Platsanmälan öppen*), när studenterna kan anmäla sig till kommande VFU-period (*Ansökan öppen*) samt när anmälan till den så kallade återbudskön är öppen syns så snart en termin har skapats i systemet.

Normalt finns det bara en termin under "Tillgängliga terminer", men du kan behöva scrolla ner en bit för att komma dit. Under "Valda terminer" syns tidigare terminer som ni har anmält in platser till och som fortfarande är aktiva, vanligtvis innevarande samt föregående termin.

## *Välj ett av fyra utgångslägen*

Det finns fyra förinställda alternativ (1-4 i bilden nedan) beroende på dels hur många studenter ni kan ta emot totalt under terminen, dels hur många ni kan ha på apoteket samtidigt. Alternativen beskrivs i detalj längre ner i manualen. Passar inget av dessa alternativ kan man också skapa helt egna alternativ via knappen "Avancerat val" (detta rekommenderas bara i undantagsfall).

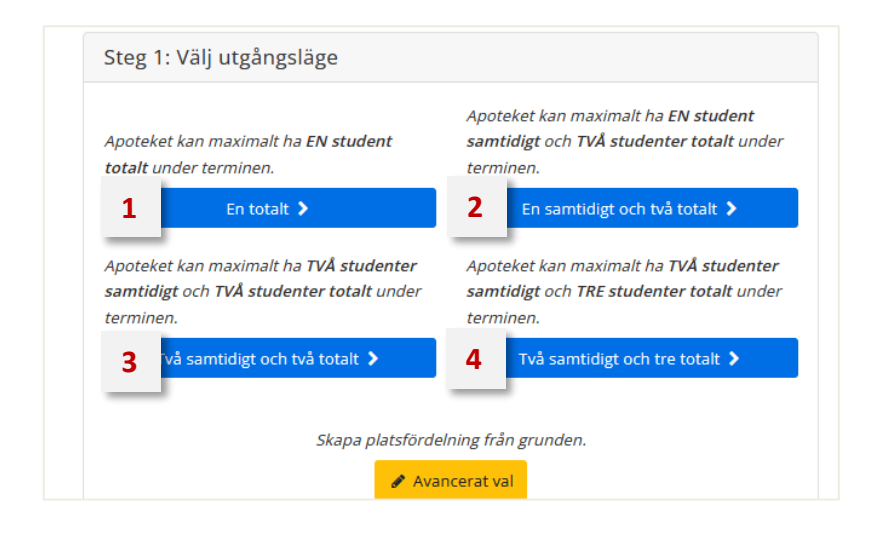

## *Kontrollera och/eller justera platserna*

I detta steg ser man vilka olika varianter, eller "scenarier", som är möjliga med det valda alternativet. Genom att klicka på papperskorgen kan ni ta bort de "scenarier" som inte passar era önskemål. Exemplet nedan visar de olika scenarierna för alternativ 1.

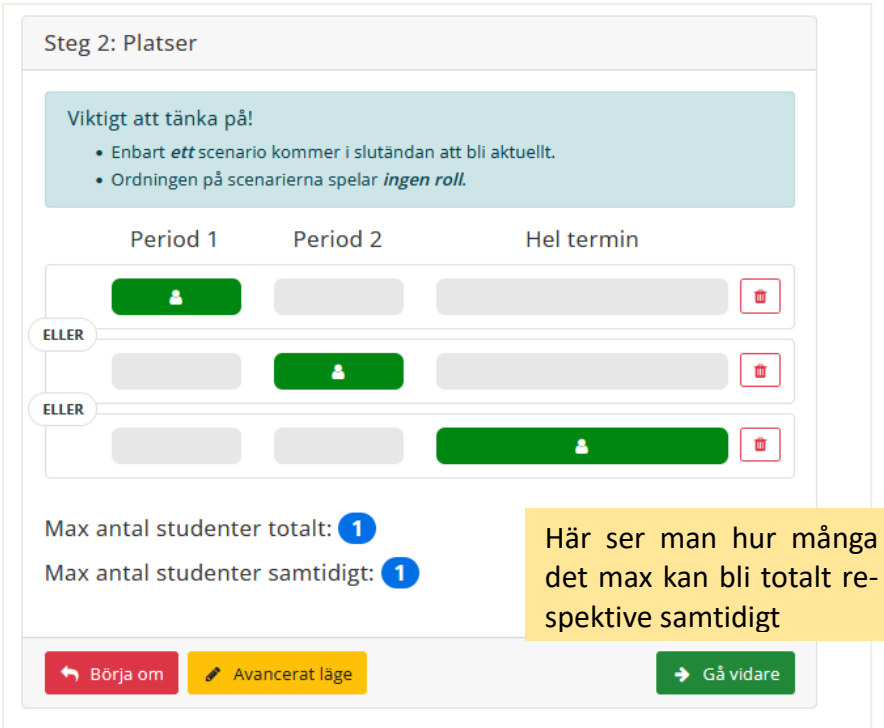

Om man ångrar sitt val kan man alltid backa genom att klicka på "**Börja om**". Det kommer upp en varning för att hindra att du tar bort något som du vill ha kvar.

När man väljer "**Gå vidare**" får man en fråga om antalet studenter stämmer med det man kan ta emot. Dubbelkolla att det stämmer, och välj "**Ja, gå vidare**" eller avbryt och börja om.

#### *Ange vem som ska vara handledare*

*OBS! Innan ni kopplar handledare till de anmälda platserna är det viktigt att veta vilka krav vi ställer på handledare när det gäller bland annat arbetstid och uppgifter, erfarenhet och antal studenter man kan handleda, se på apoteksfarmaci.nu under fliken "För apotek".* 

Här lägger ni in en handledare till varje plats som ni har anmält in (har man fler än en plats per period gäller handledare #1 för plats #1, handledare #2 för plats #2 osv för respektive period). Notera att detta steg är tvingande för att komma vidare. Man kan lägga in samma handledare på flera platser. Ni kan söka fram alla handledare som redan finns i systemet, både inom er egen och andra kedjor. Ni kan söka på namn eller personnummer., däremot får man upp en varning om handledaren redan är kopplad till en plats på ett annat apotek.

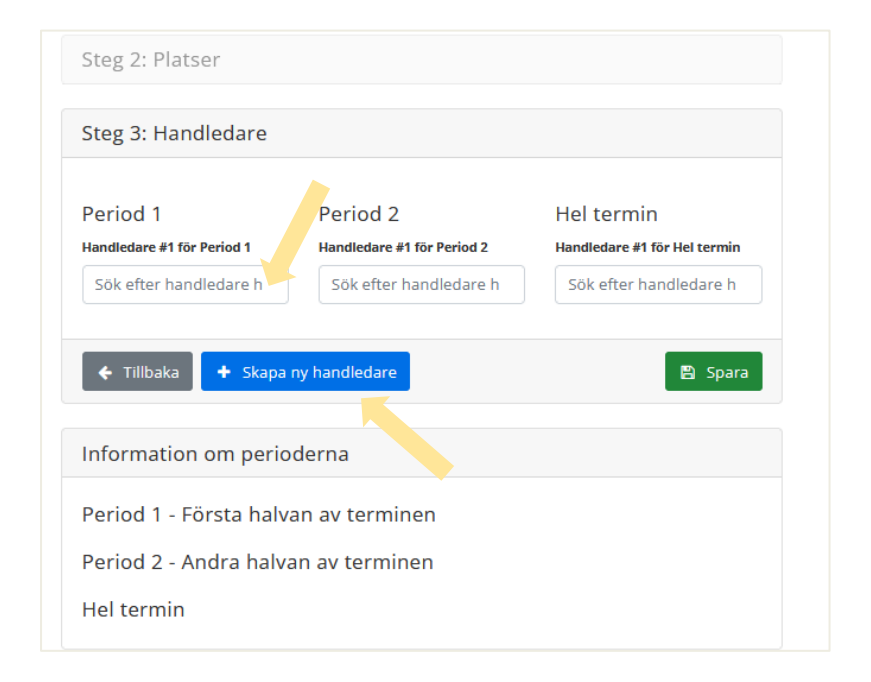

Finns handledaren inte inlagd i systemet kan man lägga till den genom att välja "**Skapa ny handledare**", se nedan. Vet man inte vem som kommer att vara handledare väljer man istället den som heter "Ny Handledare" och namnet på kedjan man tillhör. Detta bör endast göras i undantagsfall, och man måste ändra till en verklig person så snart man vet vem det blir.

Finns handledaren inlagd i systemet men är kopplad till en annan kedja och/eller har fel e-postadress måste ni kontakta er kedjas VFU-samordnare och be dem att korrigera uppgifterna.

## <span id="page-11-0"></span>**Att registrera handledare (skapa ny handledare)**

Om en handledare inte finns inlagd i systemet kan ni på apoteket själva registrera den under steget "**Platsanmälan**". OBS! Under senare steg i processen kan detta endast göras av kedjans VFU-samordnare.

#### Version 230912

Innan man lägger in en ny person som handledare är det viktigt att kontrollera att personen dels uppfyller de formella kraven för att vara handledare (läs på apoteksfarmaci.nu under "Handledarens roll"), dels kommer att kunna delta vid kommande handledarutbildningstillfälle om ni får en student placerad hos er.

- Klicka på rutan "**Skapa ny handledare**" (se ovan)
- Fyll i **personuppgifterna** i fönstret som kommer upp
- Handledaren **bekräftar** uppgifterna, instruktioner fås via mail

Samtliga uppgifter utom mobiltelefon måste fyllas i. Systemet känner av personnumret så att man inte kan skapa dubbletter.

Steg 1: V  $\overline{\mathbf{x}}$ Skapa ny handledare Steg 2: F E-post Personnummer Steg 3: H Förnamn Efternamn Period 1 Telefon Mobiltelefon (frivilligt) Sök efte Yrke Informat Skapa ny handledar

När en ny handledare har lagts in skickas ett mail till den angivna e-postadressen med instruktioner hur man gör för att aktivera handledaren. **Notera att alla handledare måste ha gett samtycke till att vi sparar deras personuppgifter!** Först därefter kan man koppla handledaren till en viss plats.

*TIPS! Om det är en annan person än den tilltänkta handledaren som lägger in platserna är det alltså bra att förvarna personen så att man kan göra hela processen på samma gång.*

I systemet syns att denna person saknar handledarutbildning, och kommer att bli kallad till nästa utbildningstillfälle om apoteket får en student placerad. Skulle personen redan ha gått handledarutbildningen, behöver ni kontakta er kedjas samordnare som ser till att rätt datum läggs in i systemet. Kontakta även samordnaren om handledaren är koppla till fel kedja och/eller har fel epostadress.

## <span id="page-12-0"></span>**Efter lottningen**

Efter lottningen kan nisom sagt se kontaktuppgifter till de eller de studenter som har blivit placerat på apoteket. Där framgår också vem som är handledare för vilken student (extra viktigt att ha koll på om det är olika personer som är inlagda som handledare för olika perioder/platser).

OBS! Skulle situationen på apoteket ha förändrats så att ni inte längre kan ta emot studenten, eller om ni behöver byta handledare, måste ni genast kontakta er kedjas VFUsamordnare.

Går man lite längre ner på sidan ser man samtliga tänkbara scenarier som fanns när man anmälde in platser. Blå gubbar betyder att man har fått en student placerad och gröna att platsen fortfarande finns tillgänglig för att placera studenter på.

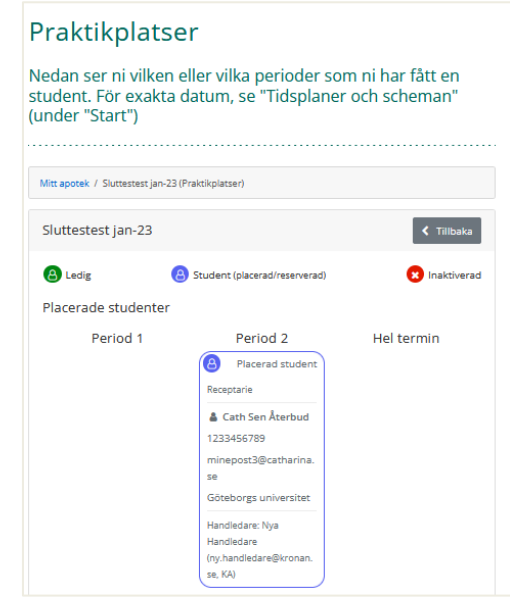

Gråa gubbar betyder att alternativet inte är aktuellt utifrån de placeringar som redan har gjorts.

## *Varför är det så många blåa gubbar?*

Av systemtekniska skäl måste det alltid vara ett scenario som valts. Vilket scenario som gäller indikeras av den blå pilen till vänster. Klickar man på pilen till höger öppnas fönstret så att man ser kontaktuppgifterna till studenten. Klickar man istället på pilen för övriga scenarier med en blå gubbe står det "reserverad" istället för namnet på studenten.

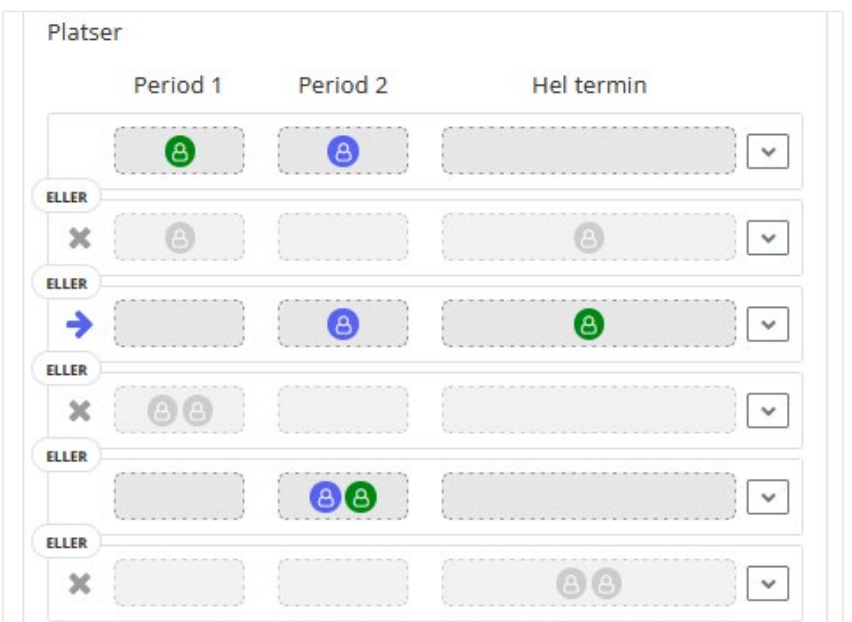

Det är alltså bara EN student som har blivit placerad period 2 i exemplet till nedan.

Eftersom apoteket i exemplet har sagt att de kan ha max 2 studenter på plats under terminen, har de möjlighet att ta emot en till. Denna kan antingen bli placerad period 1, period 2 eller hela terminen (vilket indikeras av de tre olika alternativen med grön gubbe).

Har man meddelat sin kedjas samordnare att man inte längre kan ta emot lika många studenter som man ursprungligen hade anmält in kan de inaktivera platserna. Dessa platser markeras då med ett rött kryss.

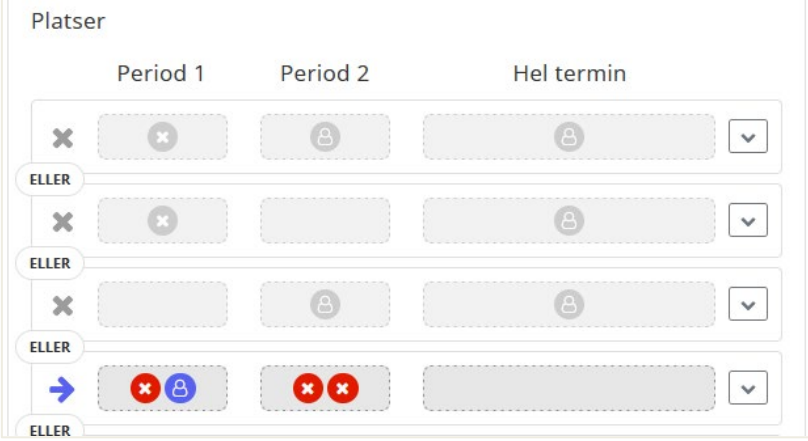

## <span id="page-14-0"></span>**Förtydligande av de förinställda alternativen för platsanmälan**

Nedan kommer ett antal olika scenarier för hur många och vilka studenter man kan få placerade beroende på hur man fyller i platsanmälan. Notera att bilderna nedan inte visar exakt hur det ser ut på sidan där ni själva anmäler in platser, men upplägget är det samma.

#### **Alternativ 1**

Ni kan bara ha EN student men det spelar ingen vilken period det blir.

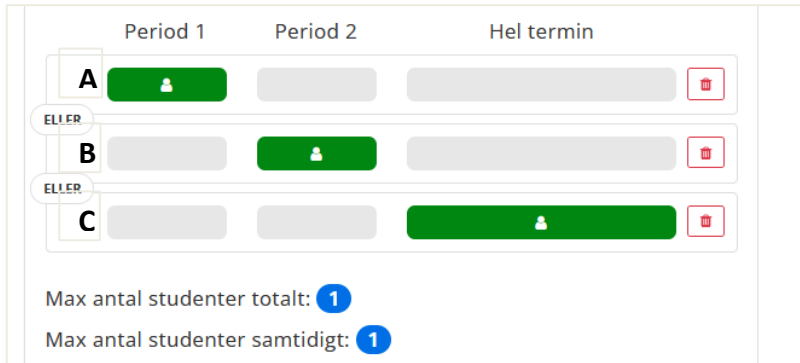

I detta exempel kan ni alltså få en (1) student period 1 (scenario A) ELLER en (1) student period 2 (scenario B) ELLER en (1) student hel termin (scenario C).

I scenario A och B kan studenten vara antingen receptarie (R6) eller apotekare som är ute på sin korta VFU (A6 respektive A5). För scenario C (hel termin) kan de vara apotekare på sista terminen (A10), eller utländska farmaceuter som går kompletteringsutbildningen (KU2).

Kan ni till exempel bara tänka er att ta emot studenter som gör VFU under period 1 och 2, men inte en som gör över hela terminen slänger ni scenario C i papperskorgen.

#### **Alternativ 2**

Ni kan ta emot TVÅ studenter men bara om de inte överlappar i tid

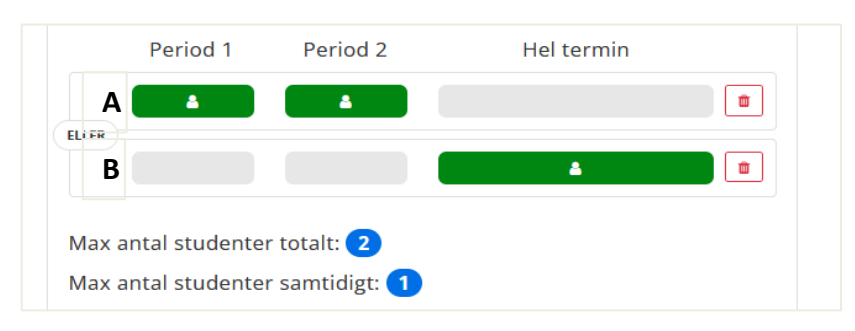

Det vill säga ni kan antingen få en student som är ute HELA terminen (scenario B) ELLER en student PERIOD 1 plus en student PERIOD 2 (scenario A).

Liksom för alternativ 1 kan studenterna period 1 och period 2 i scenario A kan vara antingen receptarier (R6) eller apotekare som är ute på sin korta VFU (A6 respektive A5). För scenario B (hel termin) kan de vara apotekare på sista terminen (A10), eller utländska farmaceuter som går kompletteringsutbildningen (KU2).

#### **Alternativ 3**

Ni kan ha TVÅ studenter samtidigt och maximalt två studenter totalt under terminen.

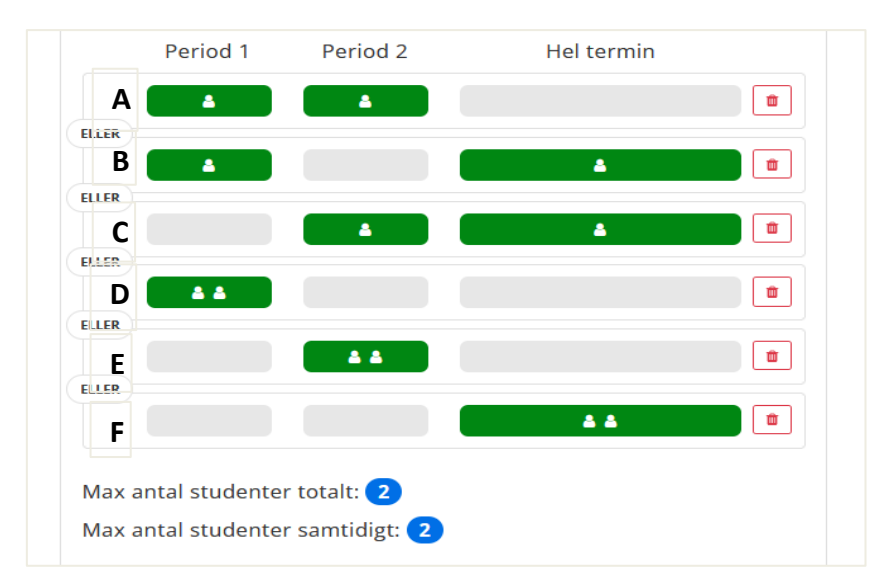

Här blir det genast fler tänkbara scenarier – men det är fortfarande bara ETT som blir aktuellt i slutänden.

Kan man inte tänka sig att till exempel ha två studenter som gör VFU hela terminen tar man bort scenario F. Vill man inte ha en apotekare och en receptariestudent som startar samtidigt i början av terminen tar man bort scenario B.

OBS! tänkbara utfall för scenarierna D, E och F är såklart också att man kan får enbart en student placerad.

#### **Alternativ 4**

Ni kan ha TVÅ studenter samtidigt men maximalt TRE studenter totalt under terminen

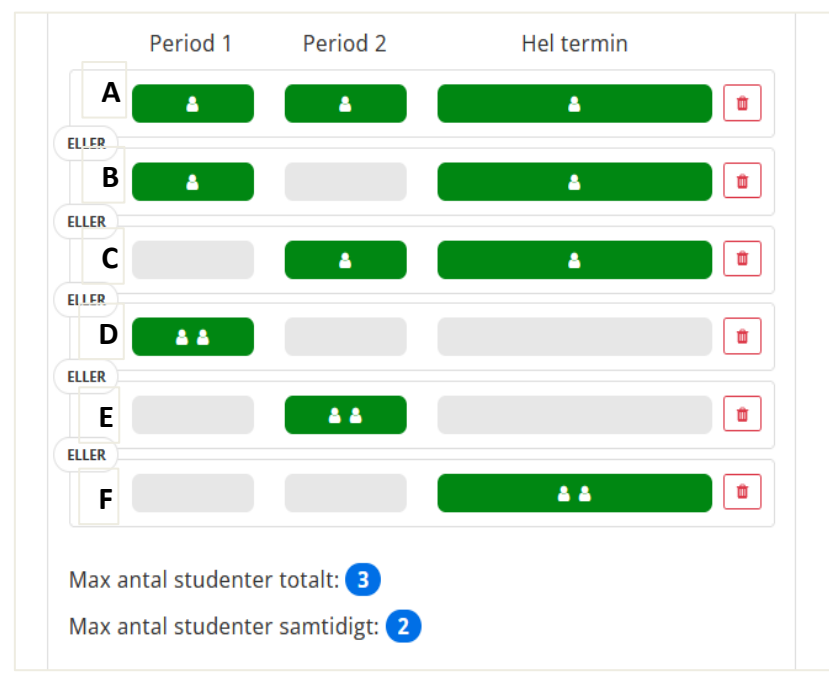

Här blir det också flera olika tänkbara scenarier, se kommentarerna för Alternativ 3.

## <span id="page-16-0"></span>**Förtydligande av "avancerat läge"**

Det finns också möjlighet lägga till nya scenarier i ett förvalt alternativ, liksom att ändra i de befintliga scenarierna. För att göra det väljer man "**Avancerat läge**". Alternativt kontaktar man sin kedjas samordnare, och ber dem justera anmälan enligt specialönskemålen.

Lägger man till nya scenarier så att max-antalet studenter (totalt och/eller samtidigt) ändras kom-

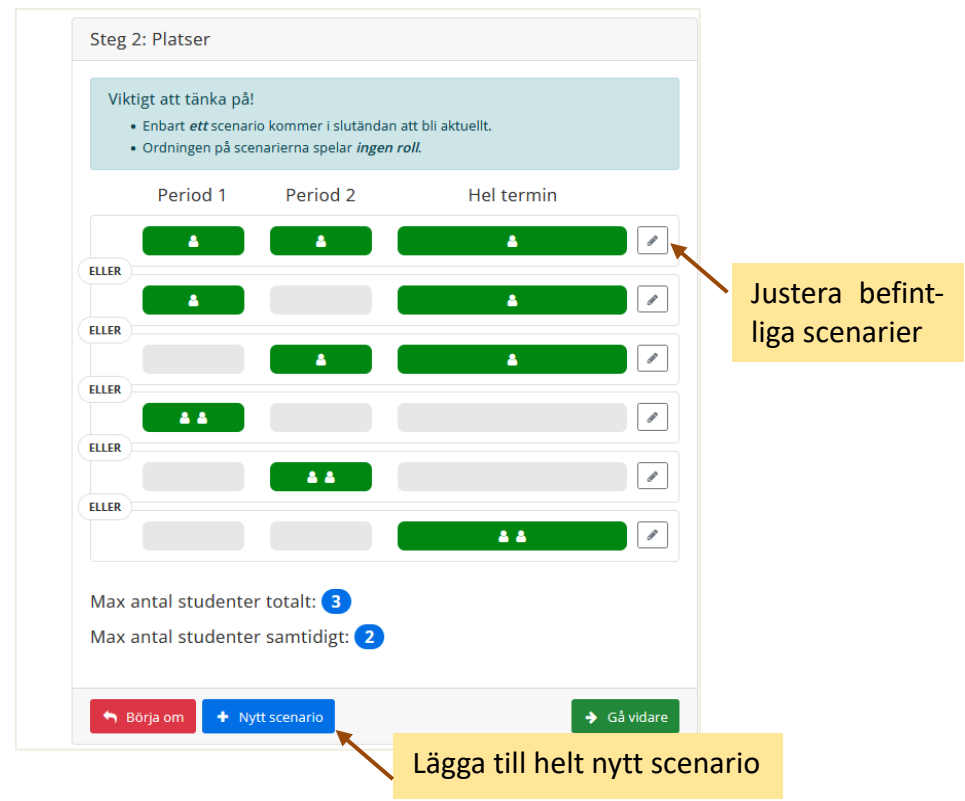

mer detta att synas på sidan. Om man anmält in många platser kommer det dessutom upp en varning om det sammanlagda antalet studenter man sagt att man kan ta emot är fyra eller fler.